1 Outlook Express 6

1 Outlook Express 6

## [基本の設定]メールアカウントの作成

Microsoft OutlookExpress 6 で電子メールを設定する例を紹介します。

1.[ツール]-[アカウント]を選択します。

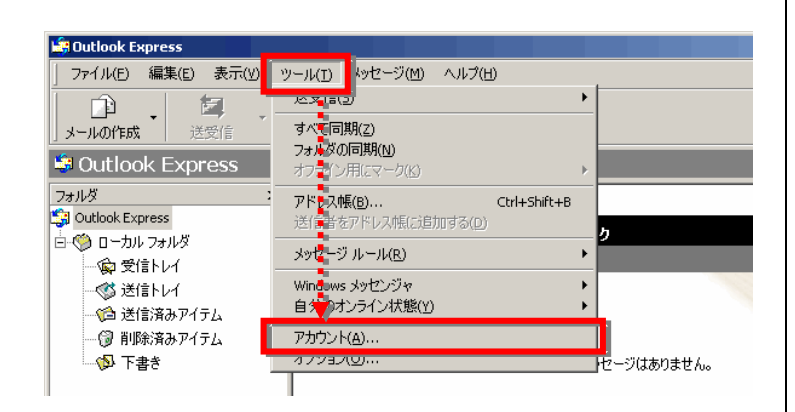

2.「メール」タブを選択し、右上の [追加]-[メール]を選択します。

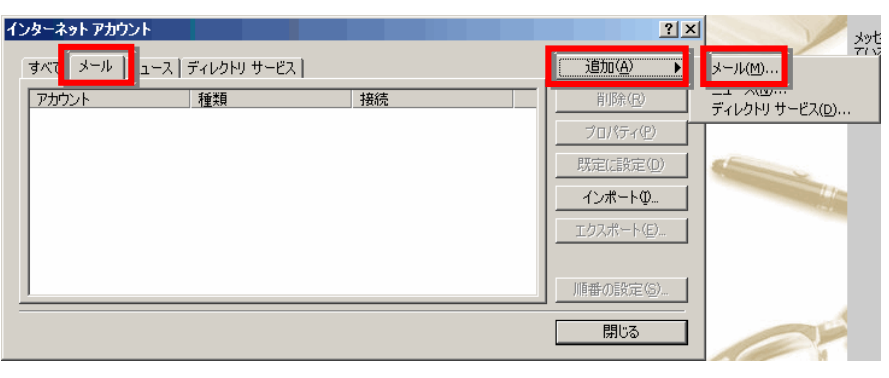

3. 表示名にあなたの名前(任意)を入れ「次へ」ボ タンをクリックします。

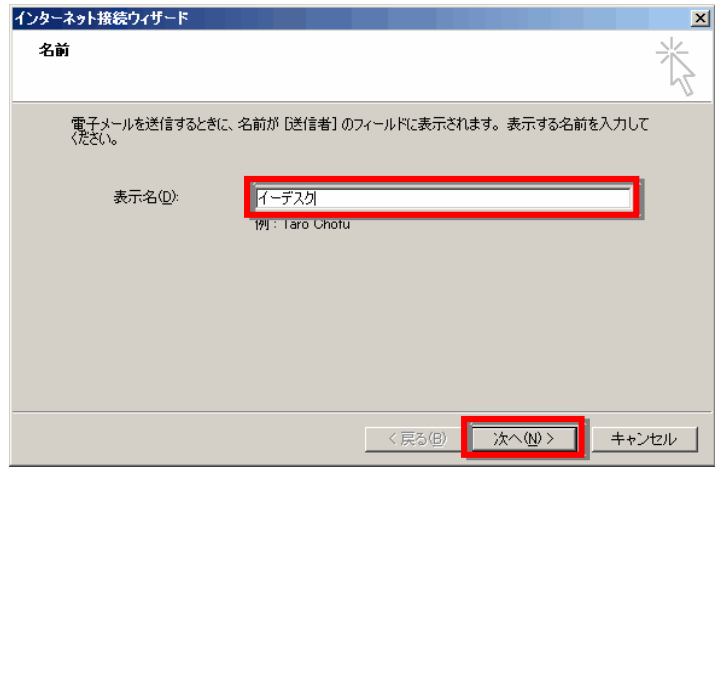

1 Outlook Express 6

4. 電子メールアドレスに「お客様のメールアドレ ス」を入れ「次へ」ボタンをクリックします。

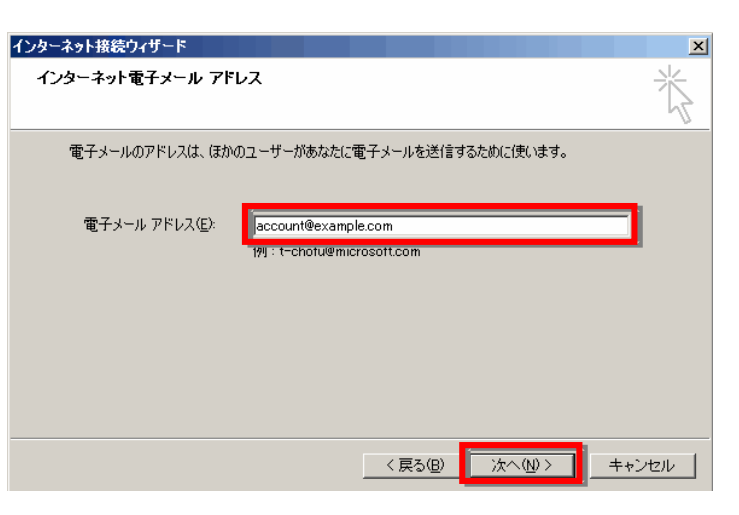

※ IMAP を利用する場合→[オプション]IMAP 設定参照

5. 各項目を入力し「次へ」ボタンをクリックします。

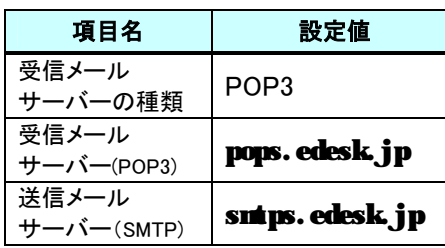

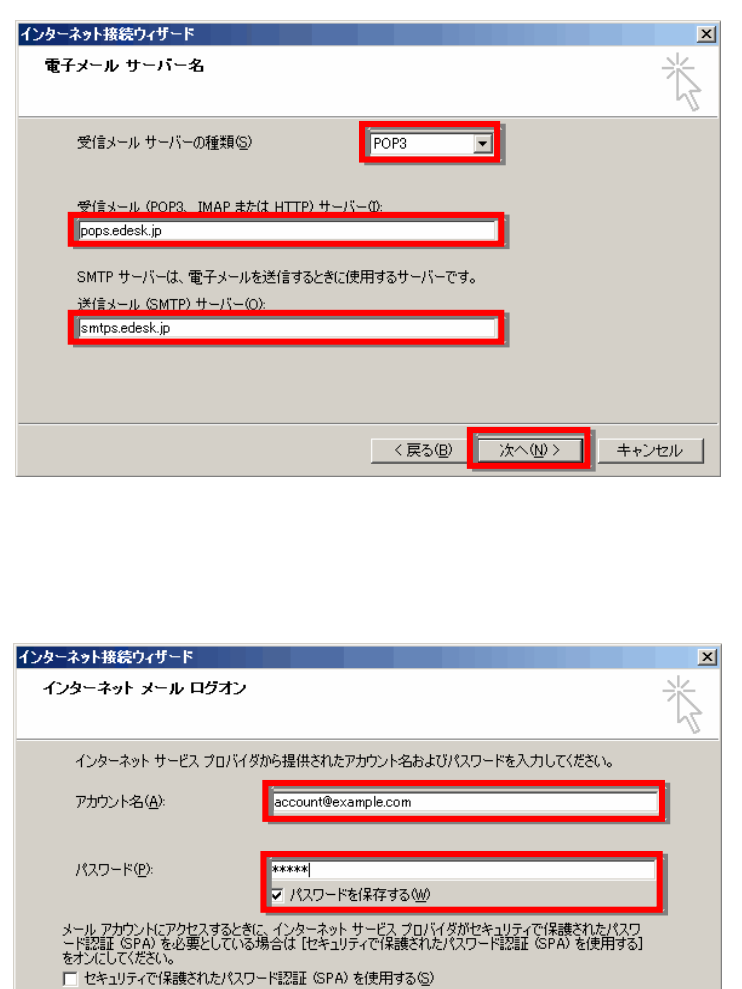

**■ 〈戻る(B) ● <mark>■ 次へ(N) ></mark>** 

キャンセル

6. 各項目を入力し「次へ」ボタンをクリック します。

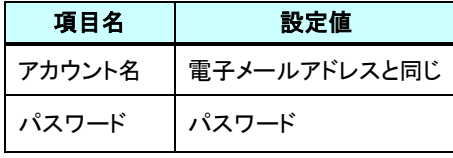

インターネット接続ウィザード

セットアップを完了するのに必要な情報がすべて入力されました。 これらの設定を保存するには、「完了」をクリックしてください。

設定完了

1 Outlook Express 6

 $\vert x \vert$ 

7.「完了」ボタンをクリックしてウィザードを閉じ ます。

接続ウィザードは完了しますが、設定自体は まだ終わっていません。メール利用に必要な SMTP 認証の設定を続けて行ないます。

8.[ツール]-[アカウント]を選択します。

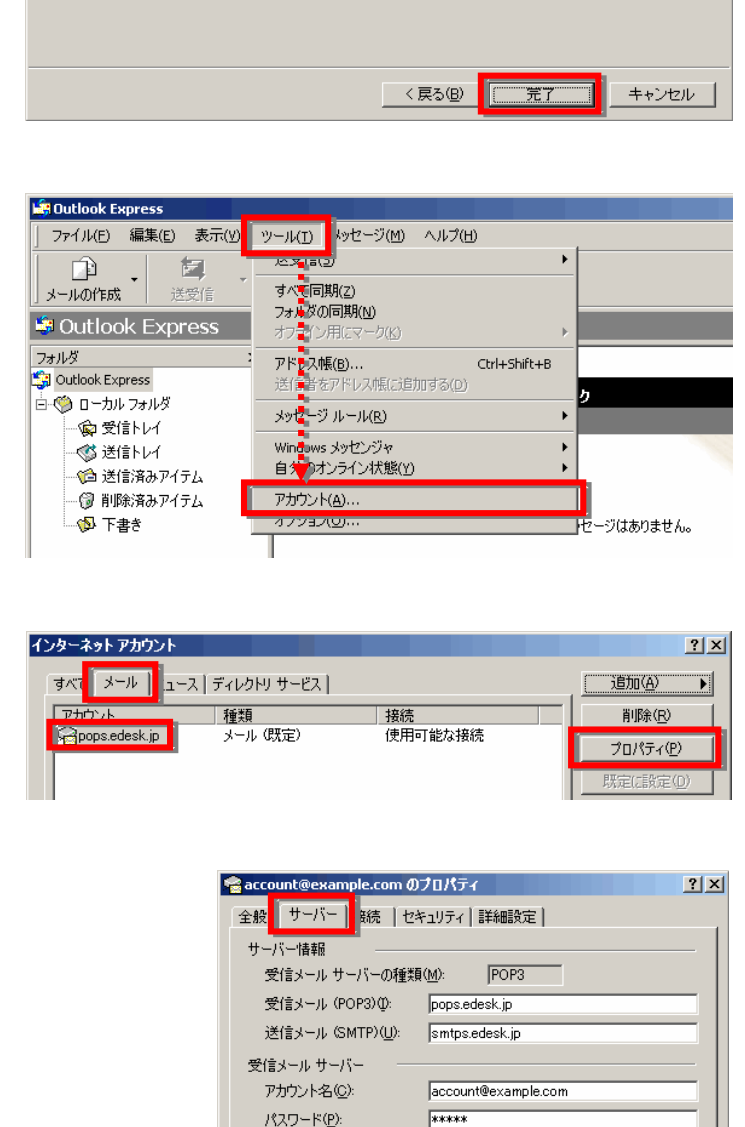

Ⅳ パスワードを保存する(M)

キャンセル

設定(E).

適用(A)

□ セキュリティで保護されたパスワード認証でログオンする(S)

 $\overline{OK}$ 

- 9.「メール」タブを選択し、「追加したメールアカ ウント」をクリックして選択したら、右側の「プロ パティ」をクリックします。
- 10.「サーバー」タブをクリックし画面下の「この サーバーは認証が必要」にチェックをつけ、チ ェックをつけた箇所の右側にある「設定」をクリ ックします。

送信メール サーバー

■マニのサーバーは認証が必要い

1 Outlook Express 6

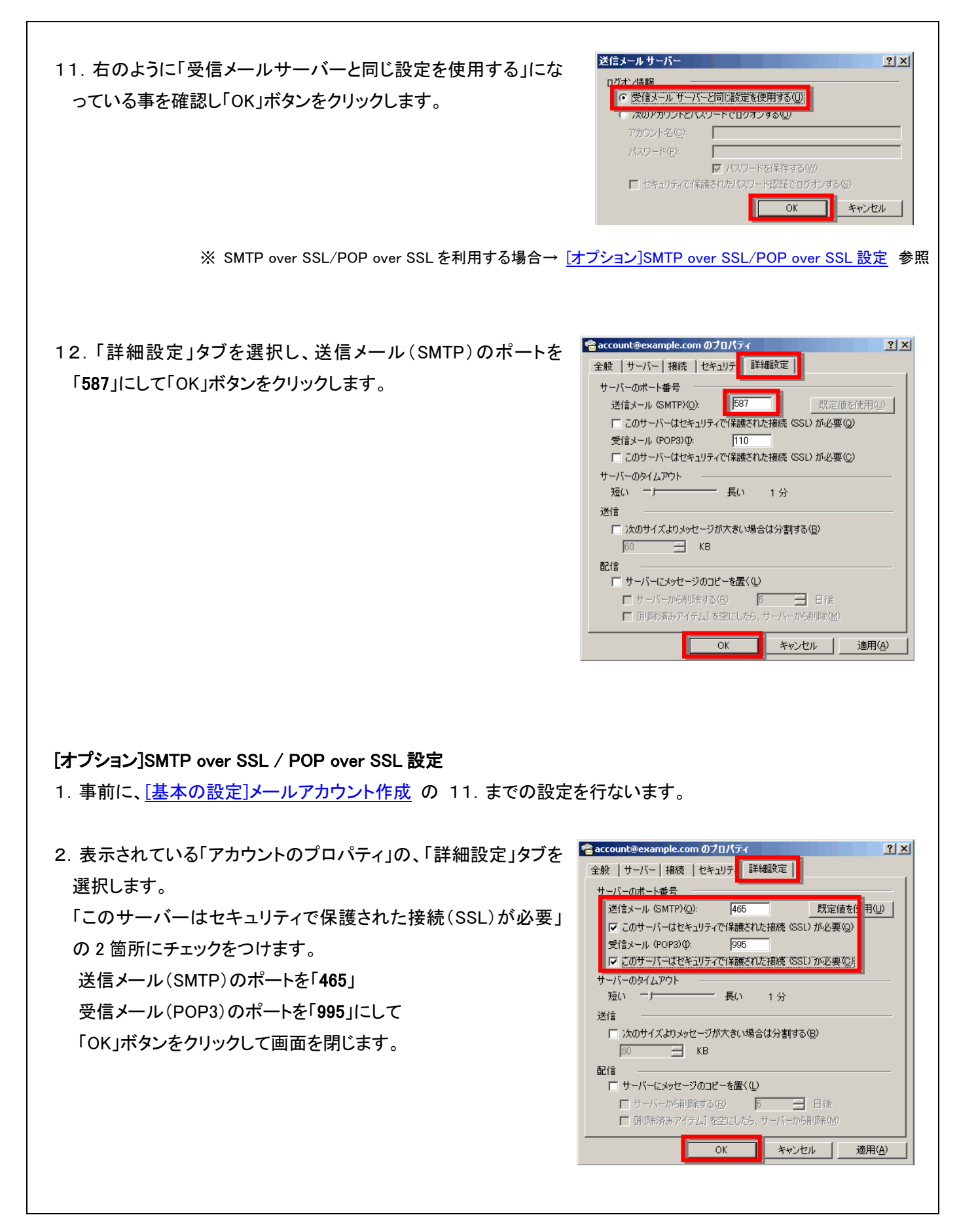

インターネット接続ウィザード 電子メール サーバー名

pops.edesk.jp

受信メール サーバーの種類(S)

送信メール (SMTP) サーバー(O) smtps.edesk.jp

受信メール (POP3 IMAP または HTTP) サーバーの

SMTP サーバーは、電子メールを送信するときに使用するサーバーです。

1 Outlook Express 6

## [オプション]IMAP 設定

- 1. 事前に、[基本の設定]メールアカウント作成 の4. までの設定を行ないます。
- 2. 各項目を入力し「次へ」ボタンをクリックします。

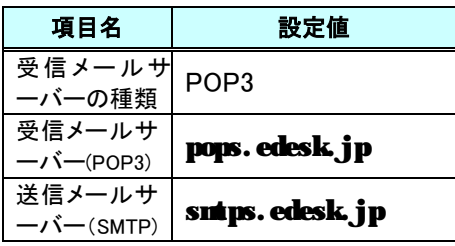

3. その後、[基本の設定]メールアカウント作成 の 6.~11.の操作をおこないます。

> ※ IMAP over SSL を利用する場合→ [オプション]IMAP over SSL 設定 参照 ● account@example.com のプロパティ

> > サーバーのポート番号

サーバーのタイムアウト

短いニーヒ 送信

60

送信メール (SMTP)(O):

受信メール (IMAP) (D):

全般 | サーバー | 接続 | セキュリテ | 詳細設定 | 4AP |

□ 次のサイズよりメッセージが大きい場合は分割する(B)

 $\overline{\alpha}$ 

587

- 長い 1分

□ このサーバーはセキュリティで保護された接続 (SSL) が必要(Q)

 $\sqrt{143}$ □ このサーバーはセキュリティでT<del>\*ageイルと接続</del> (SSL) が必要(◎)

MAP T

 $\overline{\phantom{a}}$ 

<戻る(B) | 次へ(M)> | キャンセル

キャンセル |

 $2|x|$ 

既定値を使用(U)

適用(A)

4.「詳細設定」タブを選択し、送信メール(SMTP)のポートを「587」 のままで、受信メール(IMAP)のポートを「143」にし、「OK」ボタン をクリックします。

[オプション]IMAP over SSL 設定

- 1.事前に、[オプション]IMAP 設定 の3.までの設定を行ないます。
- 2. 表示されている「アカウントのプロパティ」の、「詳細設定」タブを 選択します。 「このサーバーはセキュリティで保護された接続(SSL)が必要」

の 2 箇所にチェックをつけます。

送信メール(SMTP)のポートを「465」

受信メール(POP3)のポートを「993」にして

「OK」ボタンをクリックして画面を閉じます。

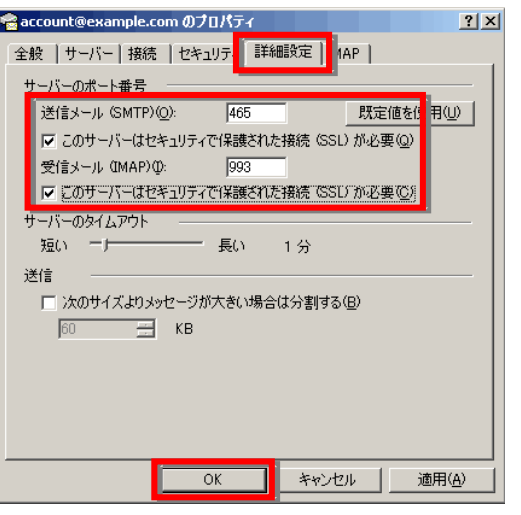